### INSTRUCTIONS FOR APPLICANTS - WTS LICENSE:

First visit the TCEQ website: https://www.tceq.texas.gov/

Choose Licenses—once on the TCEQ Occupational Licensing page you will choose New Licenses or Registrations

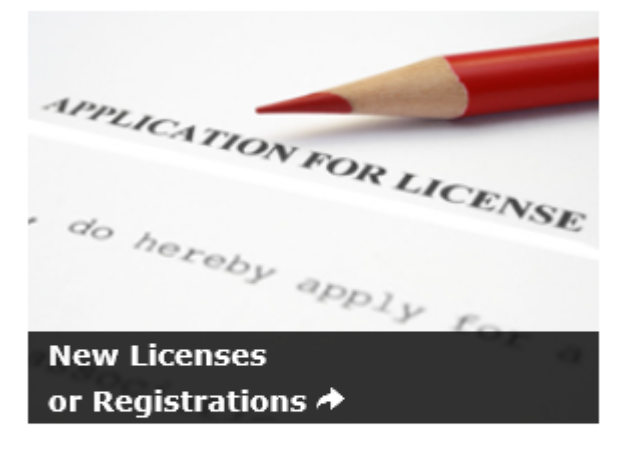

- Apply and Pay for a License
- Criminal History Requirements
- Licensed in Another State?
- · Get a Replacement License or Registration

Look for Individual Licenses and click on Apply for an Individual Occupational License Online

# **Individual Licenses**

#### **Requirements for Each License Type**

Links to requirements for each type of license the TCEQ provides, how to comply with TCEO, and maintain your license.

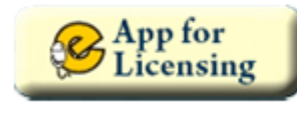

## Apply for an Individual Occupational License Online

Find out how to apply and pay for an occupational license with e-Application.

On this page, scroll down until you see:

### **Choose a License To Find Out Which Documents You Will Need To Upload in e-Application:**

Click on the link Water Treatment Specialist (WTS) and scroll down to find the supplement form and criminal history notification form.

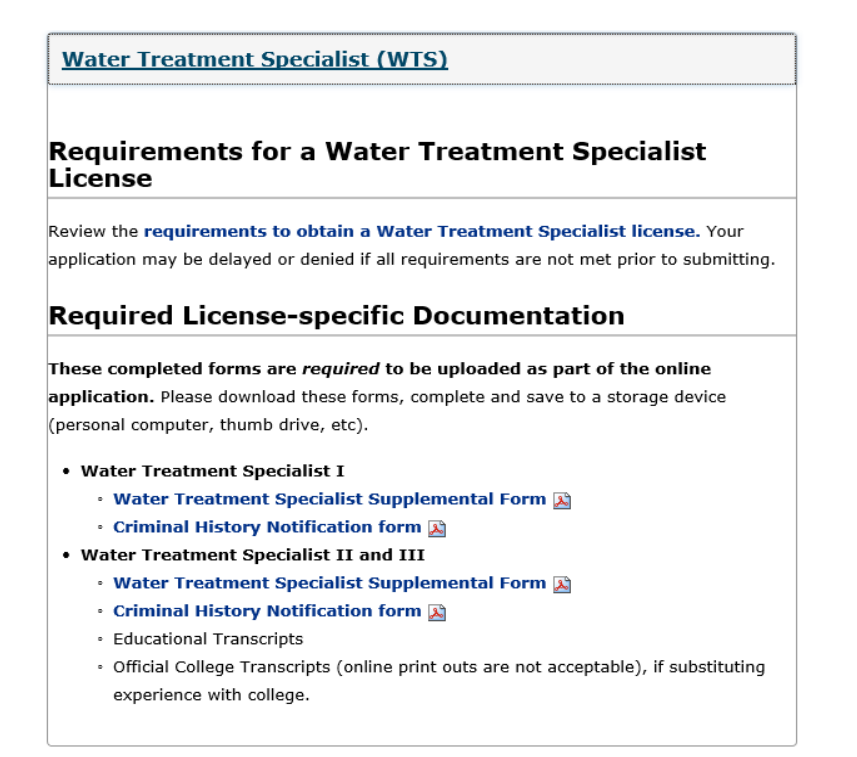

Next-save the documents on your computer to upload in the e-Application both the supplemental form and the criminal history notification form.

Make your payment using e-Pay: This is the third bullet under "What do I Need to Do to Complete an e-Application"

- . Submit payment via e-Pay, our electronic payment system, with a Credit/Debit card, Electronic Funds Transfer (EFT) or ACH one-time payment (electronic check). All licenses available on e-App require a fee of \$111.00.
	- . If you have already paid the license fee(s) using ePay, please have your voucher numbers available as these will have to be entered into e-App.
	- . Retain the voucher number(s) received after payment is completed on e-Pay.
	- You can pay at any time, however you will need the voucher number to submit your e-Application. (Required for all non-exempt applicants.)

Finally, at the bottom of the page, Start your e-application today!

Once in the e-Application you will upload the documents in the Supporting Documents section and use the e-Pay receipt Voucher number in the Fee section.

Remember you will receive two email confirmations notices:

- 1. First the e-Payment notification and
- 2. Second for submitting the e-Application.

#### Please allow 3 to 4 weeks to process your application.

#### Occupational Licensing,

Phone: 512-239-6133 Fax: 512-239-6272 Email: licenses@tceq.texas.gov